# MAGNÉTOSCOPES NUMÉRIQUES

# **CAME**

FA00178-FR

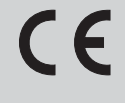

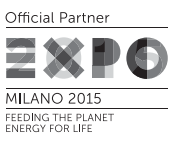

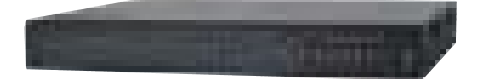

MANUEL DE CONFIGURATION ET D'UTILISATION

**XDTVI2304 - XDTVI2304H XDTVI2308 - XDTVI2308H XDTVI2316 - XDTVI2316H**

FR Français

#### **DESCRIPTION**

Magnétoscope numérique à 4, 8 et 16 entrées.

#### INSTALLATION DU DISQUE DUR

Came S.p.A. recommande l'utilisation d'un disque dur SATA. Mettre hors tension avant de procéder à l'installation.

Connecter le câble d'alimentation et le câble de données avant de fixer le disque dur sur la partie inférieure du DVR.

#### Description des parties

#### Panneau postérieur XDTVI2304 - XDTVI2304H

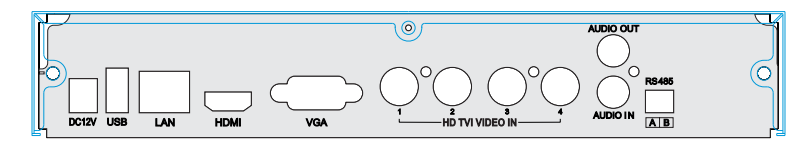

#### Panneau postérieur XDTVI2308 - XDTVI2308H

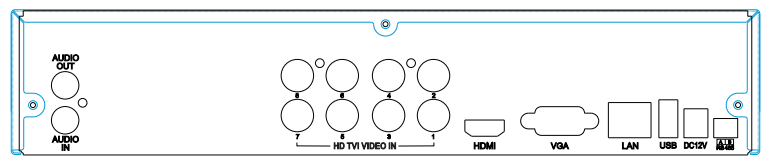

#### Panneau postérieur XDTVI2316 - XDTVI2316H

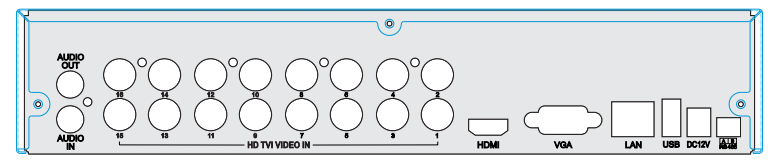

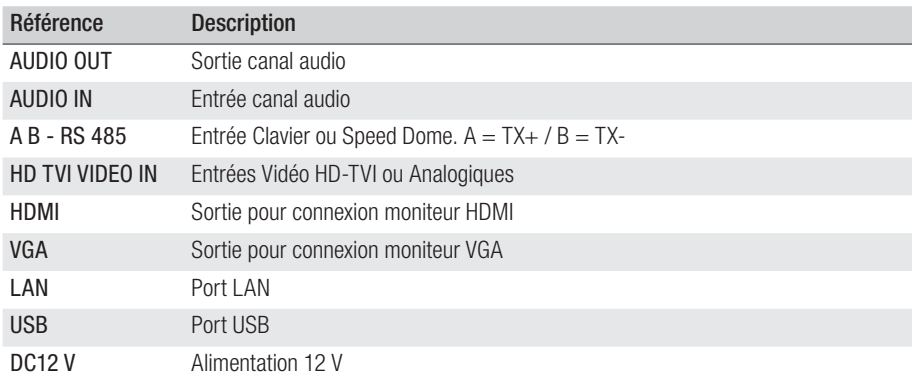

#### COMMENT ALLUMER ET ÉTEINDRE LE DVR

#### Allumage du DVR

Connecter la caméra au moniteur et le DVR à l'alimentation. La LED bleue s'allumera et l'écran affichera la fenêtre de l'assistant (WIZARD - CONFIGURATION GUIDÉE).

#### Extinction du DVR

Il est possible d'éteindre le DVR par le biais de la télécommande ou, éventuellement, de la souris.

• Au moyen de la télécommande

À l'enfoncement de la touche d'allumage de la télécommande. L'écran affichera la fenêtre de SHUT DOWN (extinction). Cliquer sur OK.

• Au moyen de la souris

Accéder au MENU  $\begin{array}{|c|c|c|c|c|}\hline \textbf{E} & \textbf{e} & \textbf{e} & \textbf{e} & \textbf{e} & \textbf{e} & \textbf{e} & \textbf{e} & \textbf{e} & \textbf{e} \textbf{e} \textbf{e} & \textbf{e} & \textbf{e} & \textbf{e} \textbf{e} \textbf{e} & \textbf{e} & \textbf{e} \textbf{e} & \textbf{e} & \textbf{e} \textbf{e} & \textbf{e} & \textbf{e} & \textbf{e} \textbf{e} & \textbf$ 

 $\triangle$  Il convient toujours de déconnecter le câble d'alimentation au terme des opérations d'extinction.

## WIZARD (GUIDE INTELLIGENT)

Allumer le DVR. La fenêtre de WIZARD (GUIDE INTELLIGENT) s'affichera à l'écran. Il est possible de saisir des CHIFFRES, des LETTRES et des SYMBOLES. Se servir de la touche SHIFT (MAJUSCULE) pour saisir les lettres majuscules et les symboles.

Il est possible de configurer : HORAIRE, RÉSEAU, TYPE D'ENREGISTREMENT et GESTION DU DISQUE DUR.

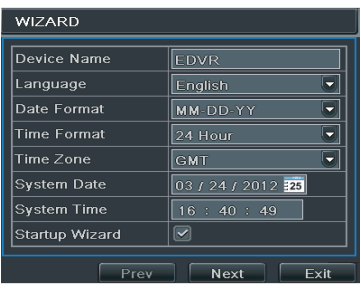

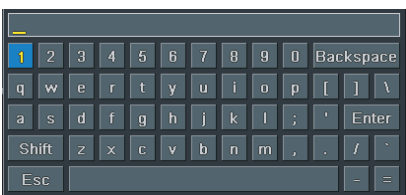

Cliquer sur DEVICE NAME (NOM DU DISPOSITIF) pour faire apparaître le clavier, puis cliquer sur NEXT (SUIVANT) pour configurer le port.

Http port : prédéfini 80 port SERVEUR : prédéfini 6036 Il est possible de :

> a- Cocher OBTAIN AN IP ADDRESS AUTOMATICALLY (OBTENIR UNE ADRESSE IP EN AUTOMATIQUE)

b- Saisir manuellement les paramètres indiqués ci-après.

IP ADDRESS (ADRESSE IP)

SUBNET MASK (MASQUE DE SOUS-RÉSEAU)

GATEWAY (PASSERELLE)

PREFERRED DNS SERVER (SERVEUR DNS PRIMAIRE) ALTERNATE DNS SERVER (SERVEUR DNS SECONDAIRE) : cette sélection permet l'utilisation/visualisation du DVR à distance

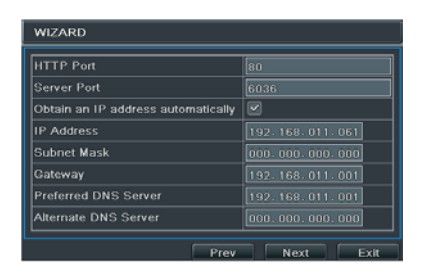

CH (CANALE) : canal d'enregistrement

RESOLUTION (RÉSOLUTION) : choisir le type de résolution de l'enregistrement

FPS (IMAGES PAR SECONDE) : choisir le nombre d'images par seconde

ENCODE (CODAGE) : choisir le type de codage

QUALITY (QUALITÉ) : choisir la qualité vidéo

MAX BITRATE (DÉBIT BINAIRE MAXIMUM) : choisir le DÉBIT BINAIRE maximum (plus cette valeur est élevée et plus la netteté

de l'image et l'espace occupé par le disque dur augmentent)

Cliquer sur NEXT (SUIVANT) pour accéder à la fenêtre de gestion du disque dur.

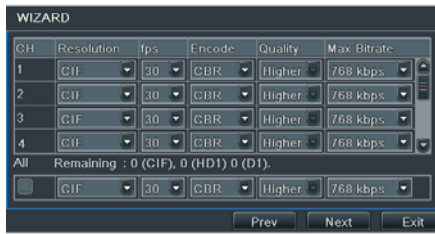

 $\triangle$  Si le DISQUE DUR vient d'être installé, lancer le formatage.

ID (ID) TYPE (TYPE) SIZE[GB] (DIMENSIONS [GO]) FREE (GB) (GO LIBRES) STATUS (ÉTAT) PROPERTIES (PROPRIÉTÉS) SOURCES (SOURCES) Cliquer sur NEXT (SUIVANT) pour visualiser l'état du DVR. Cliquer sur FINISH (FIN) pour terminer la configuration et sortir de la procédure. Cliquer sur EXIT (QUITTER) pour ne pas lancer le guide intelligent

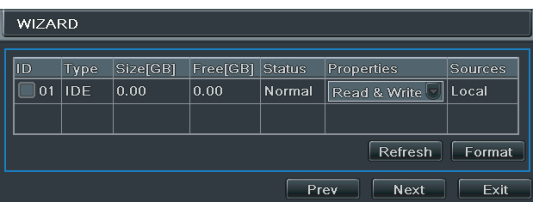

#### LOGIN (LOGIN)

Appuyer sur la touche MENU pour visualiser la fenêtre de LOGIN (LOGIN). Saisir USERNAME (NOM D'UTILISATEUR) et PASSWORD (MOT DE PASSE).

Nom d'utilisateur : admin Mot de passe : 123456

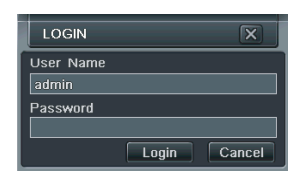

#### SETUP (CONFIGURATION)

Appuyer sur la touche MENU ou bien cliquer avec le bouton droit de la souris pour accéder à la fenêtre de SETUP (CONFIGURATION).

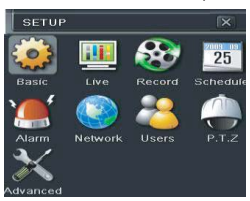

BASIC (BASE) : pour confiqurer le système vidéo, la langue du menu, l'audio, l'horaire et le contrôle des autorisations. LIVE (LIVE) : pour configurer le NOM/HORAIRE à visualiser, la couleur des images et pour cacher les caméras.

RECORD (ENREGISTREMENT) : pour confiqurer la qualité de l'enregistrement, la fréquence des photogrammes, la résolution, l'horaire et le recyclage.

SCHEDULE (PLANIFICATION) : pour planifier les enregistrements, la détection des mouvements, l'alarme.

ALARM (ALARME) : pour configurer le type de capteur, l'activation de l'alarme et le buzzer.

NETWORK (RÉSEAU) : pour activer la fonction, configurer l'adresse IP, le DDNS et les paramètres de transmission vidéo.

USERS (UTILISATEURS) : pour ajouter, éliminer des utilisateurs ou en modifier les autorisations. Cette opération ne peut être effectuée que par l'administrateur.

P.T.Z. (VPIZ) : panoramique, inclinaison et zoom de la caméra.

ADVANCED (AVANCÉE) : pour redémarrer le DVR, importer ou exporter des données depuis/sur des disques externes.

## SCHEDULE (PLANIFICATION)

Cette fenêtre permet de planifier l'enregistrement. Il existe 4 modes d'enregistrement.

Enregistrement manuel en appuyant sur REC sur le DVR. Pour terminer l'enregistrement, appuyer de nouveau sur REC.

☞ Il est possible d'utiliser la souris pour commencer/terminer l'enregistrement en cliquant sur REC dans la barre d'outils.

#### Enregistrement planifié

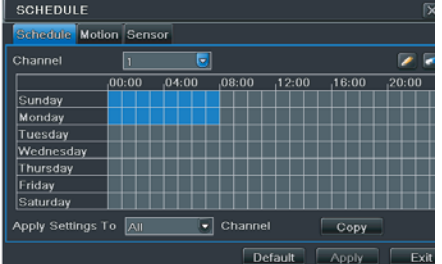

L'enregistrement commence et termine selon les horaires et les jours programmés.

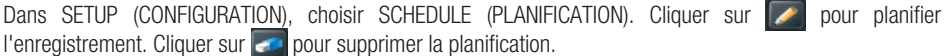

Double-cliquer sur la grille pour visualiser la fenêtre de programmation hebdomadaire. Sur WEEK DAYS (JOURS DE LA SEMAINE), sélectionner le jour et cliquer sur ADD (AJOUTER) pour configurer les horaires de début et de fin de l'enregistrement.

Cliquer sur COPY (COPIER) pour copier et appliquer à d'autres jours la dernière configuration. Choisir OK pour sauvegarder la planification hebdomadaire.

L'opération de planification des enregistrements doit être effectuée pour chaque CHANNEL (CANAL). Il est toutefois également possible de configurer la même planification sur tous les canaux en sélectionnant APPLY SETTINGS TO ALL (APPLIQUER LES CONFIGURATIONS SUR TOUS) et en cliquant sur COPY (COPIER).

#### Enregistrement sur mouvement

L'enregistrement démarre au moment même où un capteur détecte un mouvement. Dans SETUP (CONFIGURATION), choisir MOTION (MOUVEMENT).

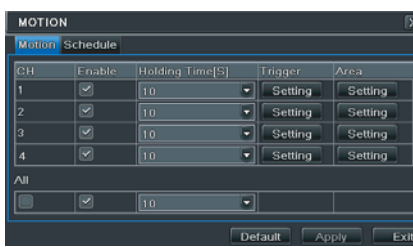

Activer la détection du mouvement en cochant ENABLE (ACTIVER) près du canal (CH) sur lequel activer l'enregistrement sur mouvement.

Cliquer sur APPLY (APPLIQUER) pour sauvegarder les configurations. Dans le champ AREA (ZONE), cliquer sur SETTING (CONFIGURATIONS) pour configurer la zone de détection et la sensibilité.

## Enregistrement par capteur

Dans SETUP (CONFIGURATION), choisir SCHEDULE (PLANIFICATION), SENSOR (CAPTEUR), BASIC (BASE). Activer l'alarme du capteur en cochant ENABLE (ACTIVER) près du canal (CH) sur lequel activer l'enregistrement par capteur.

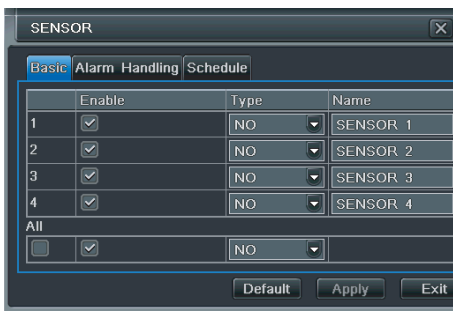

Cliquer sur APPLY (APPLIQUER) pour sauvegarder les configurations. Choisir ensuite SCHEDULE (PLANIFICATION) pour visualiser les configurations sauvegardées.

#### **REPRODUCTION**

Il existe 4 modes de reproduction.

#### Reproduction LIVE (LIVE)

Pour lancer la reproduction LIVE (LIVE), cliquer sur **de la barce du menu principal de la fenêtre SEARCH** (RECHERCHE). Se servir des commandes à l'écran pour visualiser la reproduction.

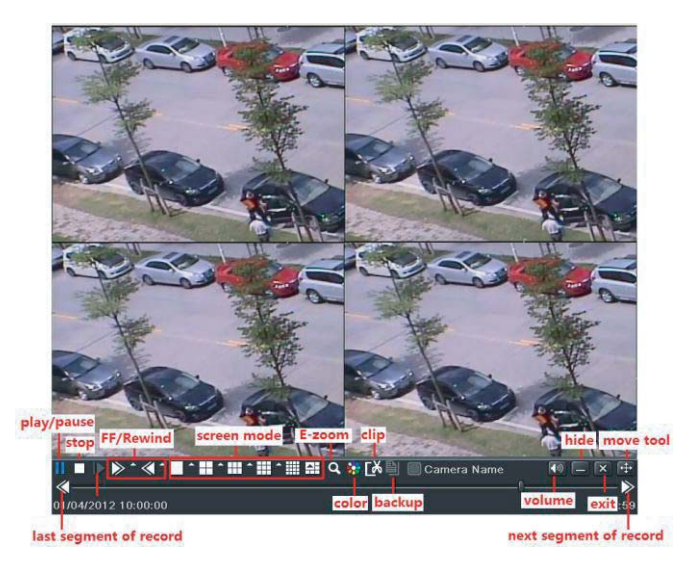

## Reproduction avec TIME SEARCH (RECHERCHE TEMPORELLE)

Dans le MENU SEARCH (RECHERCHE), choisir TIME SEARCH (RECHERCHE TEMPORELLE).

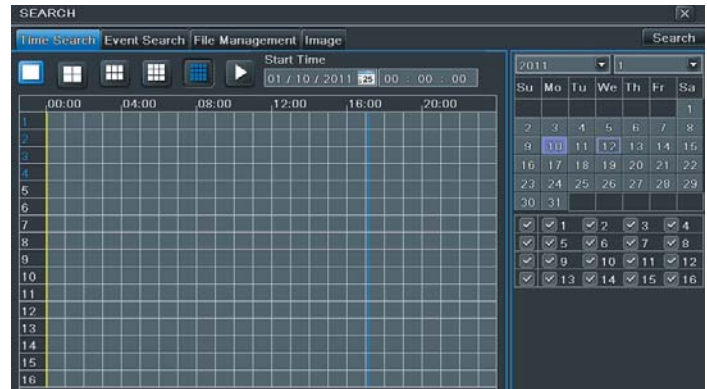

Sur la fenêtre à droite, sélectionner la date et les canaux.

Cliquer sur SEARCH (RECHERCHE). Indiquer l'horaire de début de la reproduction de l'enregistrement. Cliquer sur  $\triangleright$  pour lancer la reproduction souhaitée.

## Reproduction avec EVENT SEARCH (RECHERCHE ÉVÉNEMENTS)

Dans le MENU SEARCH (RECHERCHE), choisir EVENT SEARCH (RECHERCHE ÉVÉNEMENTS).

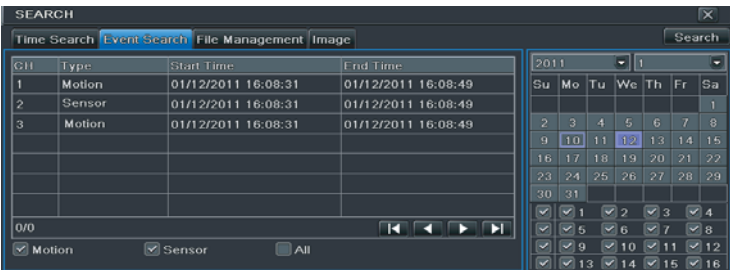

Sur la fenêtre à droite, sélectionner la date et les canaux. Cliquer sur SEARCH (RECHERCHE).

En fonction de la recherche à effectuer, cocher MOTION (MOUVEMENT), SENSOR (CAPTEUR) ou ALL (TOUS). Les événements apparaîtront. Sélectionner l'événement par un double-clic.

## Reproduction avec IMAGE (IMAGE)

Dans le MENU SEARCH (RECHERCHE), choisir IMAGE (IMAGE).

Sur la fenêtre à droite, sélectionner la date et les canaux. Cliquer sur SEARCH (RECHERCHE).

Après avoir trouvé l'image souhaitée, il sera possible de lancer la reproduction en double-cliquant sur l'image.

Cliquer sur LOCK (BLOQUER) pour bloquer l'image ou bien sur SAVE (SAUVEGARDER) pour sauvegarder l'image sur le disque dur.

Cliquer sur SAVE ALL (SAUVEGARDER TOUTES) pour sauvegarder toutes les images sur le disque dur.

**1** Pour pouvoir sauvegarder les images, activer la fonction PHOTO INSTANTANÉE dans la fenêtre ALARM HANDLING (GESTION ALARME).

## BACKUP (COPIE DE SAUVEGARDE)

Le BACKUP (COPIE DE SAUVEGARDE) est disponible via UBS.

Dans la fenêtre BACKUP (COPIE DE SAUVEGARDE), il est possible de configurer l'horaire de début et de fin de la copie de sauvegarde et de sélectionner les canaux.

La fonction ALL (TOUT) permet d'effectuer une copie de sauvegarde totale.

L'utilisateur peut contrôler les options de SAUVEGARDE configurées.

Cliquer sur la touche START pour lancer la SAUVEGARDE.

## CONTRÔLE À DISTANCE

Il n'est possible d'effectuer le contrôle à distance que si le DVR est connecté au réseau LAN/WAN ou à Internet.

## Accès au DVR via le réseau LAN

MENU, SETUP (CONFIGURATION), NETWORK (RÉSEAU) et choisir l'onglet NETWORK (réseau).

Introduire les données suivantes dans la carte

IP ADDRESS (ADRESSE IP)

SUBNET MASK (MASQUE DE SOUS-RÉSEAU)

#### GATEWAY (PASSERELLE)

En cas d'utilisation du protocole DHCP, il est nécessaire d'activer ce dernier aussi bien sur le DVR que sur le ROUTEUR. Il est possible de contrôler les configurations de réseau du DVR depuis la fenêtre INFORMATION (INFORMATIONS).

Pour configurer les paramètres vidéo de réseau (résolution, fréquence photogrammes, etc.), sélectionner RECORD SETUP (CONFIGURATION ENREGISTREMENT).

Ouvrir un navigateur et saisir l'adresse IP du DVR, puis appuyer sur Entrée.

Le composant ActiveX sera téléchargé.

 $\triangle$  Si le port http n'est pas le port par défaut (80), indiquer après l'adresse IP le numéro du port http.

Le système demandera (NOM D'UTILISATEUR) et PASSWORD (MOT DE PASSE).

#### Accès au DVR via le réseau WAN

MENU, SETUP (CONFIGURATION) NETWORK (RÉSEAU)

Saisir les données suivantes : IP ADDRESS (ADRESSE IP), SUBNET MASK (MASQUE DE SOUS-RÉSEAU) et GATEWAY (PASSERELLE).

En cas d'utilisation du protocole DHCP, il est nécessaire d'activer ce dernier aussi bien sur le DVR que sur le ROUTEUR.

Effectuer le forwarding (transfert des données) de l'IP ADDRESS (ADRESSE IP) et du numéro de port sur le VIRTUAL SERVER (SERVEUR VIRTUEL) du ROUTEUR ou du serveur virtuel. Configurer le pare-feu pour permettre l'accès au DVR.

☞ Sauter ce passage si la fonction UPnP est activée dans le DVR et dans le ROUTEUR.

Ouvrir le navigateur, saisir l'IP ADDRESS (adresse IP) ou le nom du domaine dynamique et appuyer sur Entrée.

 $\Delta$  Si le port http n'est pas le port par défaut (80), indiquer après l'adresse IP le numéro du port http.

Le système demandera (NOM D'UTILISATEUR) et PASSWORD (MOT DE PASSE).

## Connexion du DVR à Internet via le protocole PPPoE

Dans le MENU SETUP (CONFIGURATION) NETWORK (RÉSEAU), activer PPPoE puis saisir (NOM D'UTILISATEUR) et PASSWORD (MOT DE PASSE). Cliquer sur APPLY (APPLIQUER).

Le DVR se connecte au serveur et envoie un message de confirmation.

Il est possible d'utiliser un nom de domaine dynamique à demander dans un serveur DNS supporté par le DVR ou par le Routeur. Il faut ajouter ce nom de domaine dynamique au DVR ou au Routeur.

En cas d'accès à distance, la saisie de l'IP ADDRESS (ADRESSE IP) permet l'accès direct.

Le composant ActiveX sera téléchargé.

## APPENDICE

Contrôle depuis un dispositif mobile

A Activer le service de réseau sur le DVR.

Systèmes d'exploitation supportés :

iOS ANDROID

## iOS

Dans l'AppleStore chercher SUPERLIVE\_pro. Installer l'application sur le téléphone. L'iphone demandera le mot de passe pour pouvoir effectuer l'installation même si l'application est gratuite.

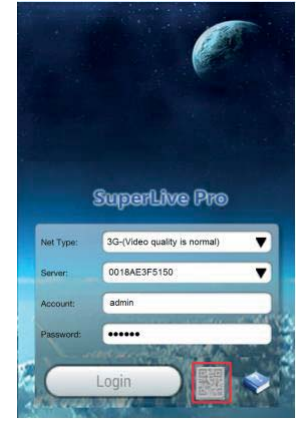

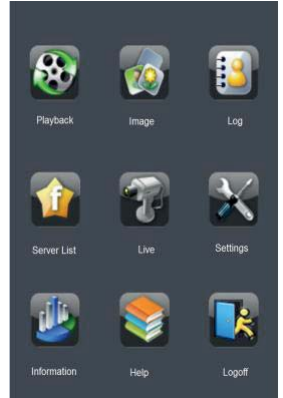

#### Android

Télécharger l'application Supercam sur Google Market et l'installer.

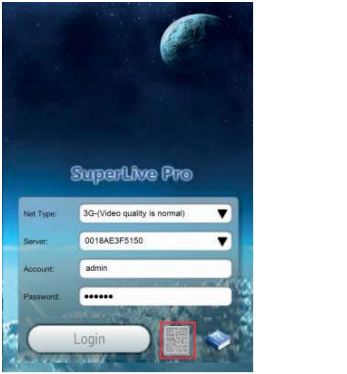

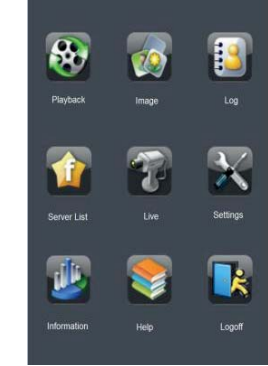

#### CONFIGURATION DE DDNS ET UPNP

## Configuration rapide du DDNS

Il est possible de configurer le DDNS à utiliser lorsque le DVR est configuré avec une connexion de réseau PPPoE.

- 1. Accéder au Main Menu (Menu principal) → Setup (Configuration)  $\rightarrow$  Network (Réseau)  $\rightarrow$  Other Settings (Autres configurations).
- 2. Activer le serveur DDNS et sélectionner « www.autoddns. com » dans le menu déroulant de DDNS Type (Tipo DDNS). Le nom de l'hôte est défini en automatique. Après avoir effectué

l'enregistrement, sauvegarder les configurations en cliquant sur le bouton « Apply » (Appliquer). Il est ainsi possible d'accéder à distance au DVR en utilisant le nom de domaine via le réseau WAN.

## Configuration d'UPnP

Il est possible, grâce à la fonction UPnP, d'activer la connexion rapide du dispositif au réseau WAN par le biais d'un routeur, sans mappage des ports.

- 1. Accéder à l'onglet Other Settings (Autres configurations), activer UPnP et cliquer sur le bouton « Apply » (Appliquer) pour sauvegarder.
- 2. Activer la fonction UPnP dans le routeur.

A Avant d'activer la fonction UPnP, configurer correctement l'adresse IP locale, le masque de sous-réseau, la passerelle et le DNS en fonction du routeur. S'assurer que le port HTTP et le port de données sont correctement configurés. S'assurer que le routeur supporte bien la fonction UPnP.

#### **NAT**

## **Configurations NAT**

- 1. Le DVR doit être alimenté et connecté au réseau.
- 2. Accéder au menu → Setup (Configuration)→Network (Réseau). Voir la Fig. 1. Il est possible d'obtenir l'IP address (Adresse IP), le Subnet Mask (Masque de sous-réseau) et la passerelle en automatique ou bien de les saisir manuellement en fonction de la configuration du PC.

S'assurer que le segment de réseau est identique à celui du réseau utilisé.

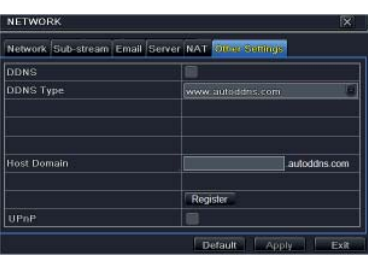

- 3. Configurer le serveur DNS préférentiel ou alternatif. Cliquer sur « Apply » (Appliquer) pour sauvegarder les paramètres.
- 4. Accéder au menu  $\rightarrow$  Setup (Configuration)  $\rightarrow$  Network (Réseau)  $\rightarrow$  onglet NAT. Voir la Fig. 2.
- 5. Activer le serveur NAT et remplir les champs NAT Server (Serveur NAT) et Port number (Numéro port) (la valeur par défaut de NAT Server est www.autonat.com ; la valeur par défaut de Port number est 8989).
- 6. Cliquer sur « Apply » (Appliquer) pour sauvegarder les paramètres.

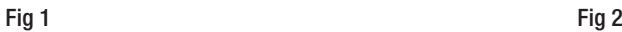

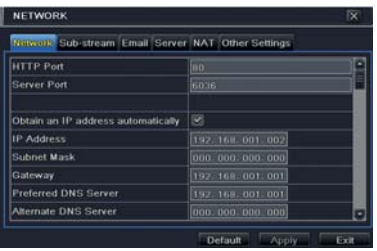

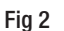

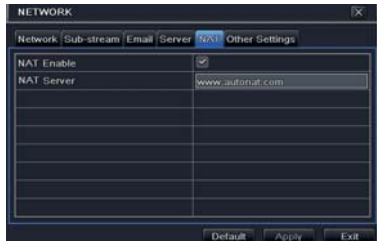

## Accès au serveur NAT

Au terme des configurations du NAT, il est possible d'accéder au serveur NAT sur le PC (saisir http://www.autonat.com pour accéder au client IE). En cas de premier accès au serveur NAT, le réseau télécharge automatiquement ActiveX. Après avoir installé ActiveX, la fenêtre de login suivante apparaît :

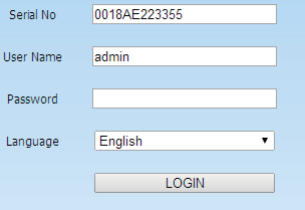

Serial No (N° de série) : adresse MAC du DVR (accéder au menu

→ Information (Informations) → Network (Réseau) pour contrôler l'adresse MAC du DVR).

User Name (Nom d'utilisateur) : nom de l'utilisateur du DVR (le nom par défaut est admin). Password : mot de passe du DVR (le mot de passe par défaut est 123456).

## Configuration P2P

Après avoir ouvert l'application, toucher la flèche encadrée en rouge <sup>(a)</sup>, toucher la touche encadrée en rouge ⓑ et contrôler que l'adresse et le port sont bien ceux indiqués ⓒ. Entrer éventuellement l'adresse 115.28.222.212:8989.

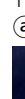

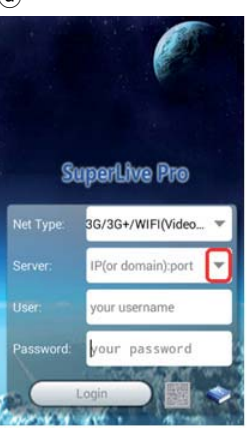

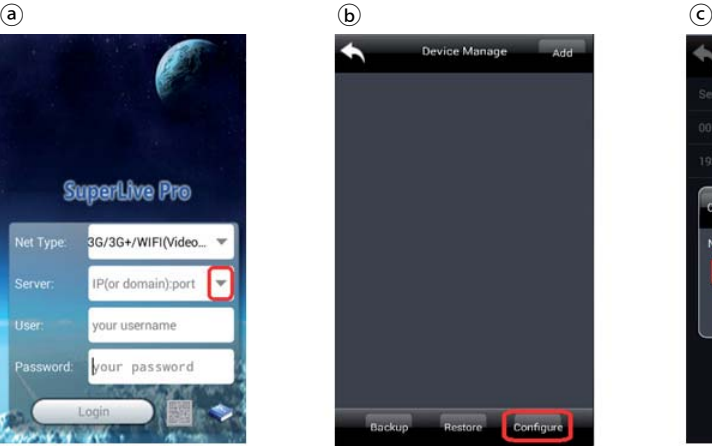

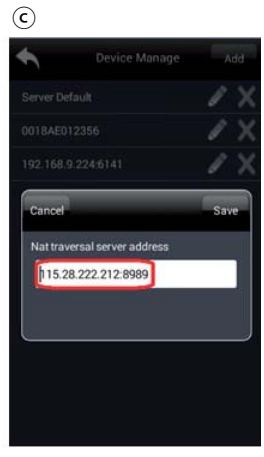

Il suffit alors de toucher l'icône spécifique pour la lecture du code QR (en rouge  $\circled{a}$ ) afin d'ouvrir la fenêtre de balayage du code  $\odot$ . Après sa lecture, le numéro de série indiqué dans la case « Server » (Serveur)  $\odot$ . Il suffit alors de saisir le nom d'utilisateur et le mot de passe pour obtenir l'accès au magnétoscope.

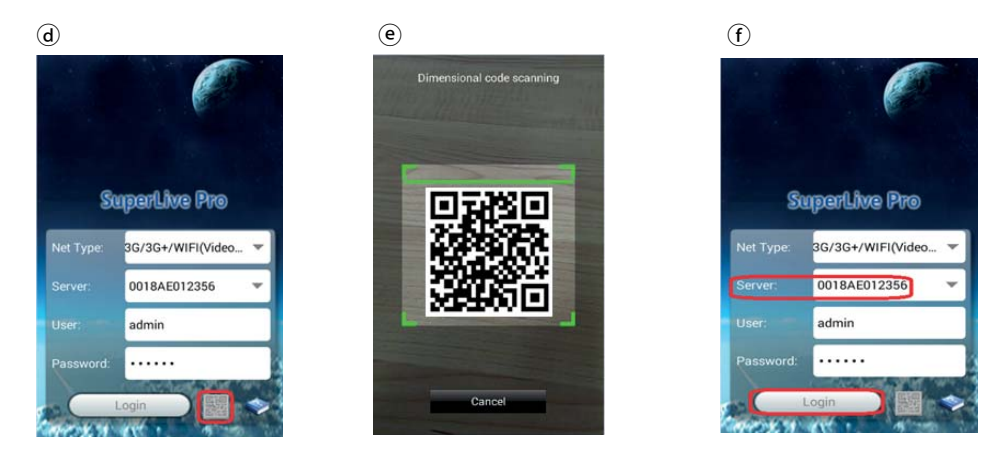

Pour accéder par contre au magnétoscope par le biais d'un PC, toujours au moyen de P2P, il faut avant tout atteindre l'adresse 115.28.222.212 (il se peut que l'installation du plug-in vous soit demandée). La page<sup>o</sup> s'ouvrira. Il suffira alors de saisir le numéro de série du magnétoscope, le nom d'utilisateur et le mot de passe pour obtenir l'accès.

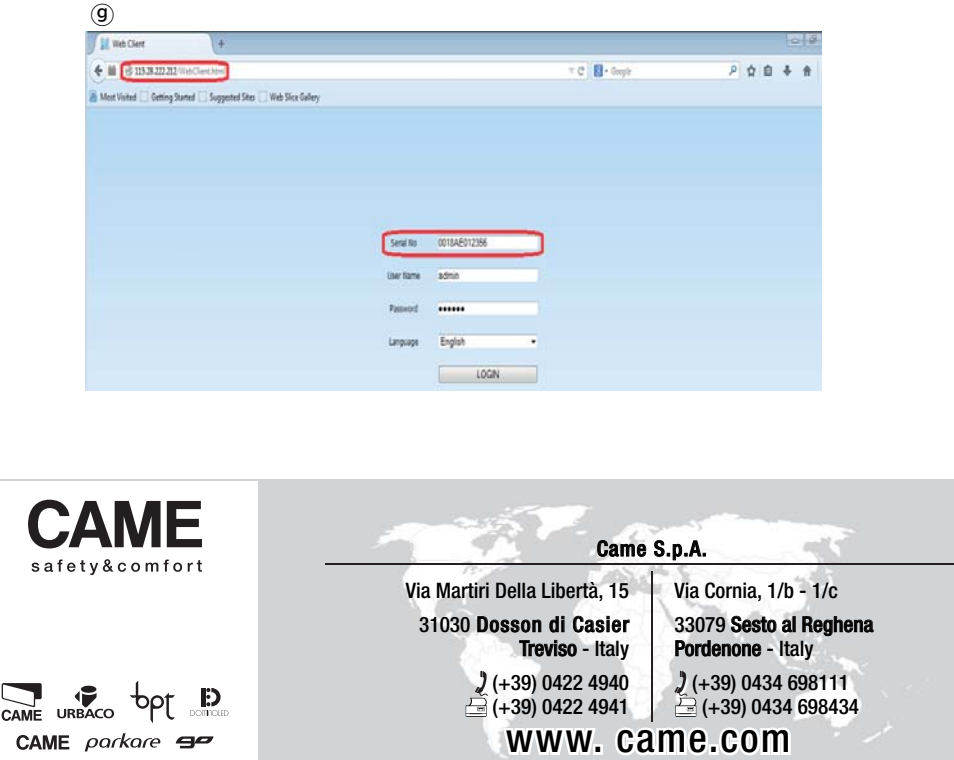